# **Kapitel 32: Temperaturverteilung und Wärmestromdichte eines Fensterprofils**

Es wird folgendes Fenstprofil aus Porenbeton-Wärmebrückenkatalog Seite 908 mit folgenden Elementgruppen, Wärmeleitfähigkeiten und Konvektionen nachgerechnet:

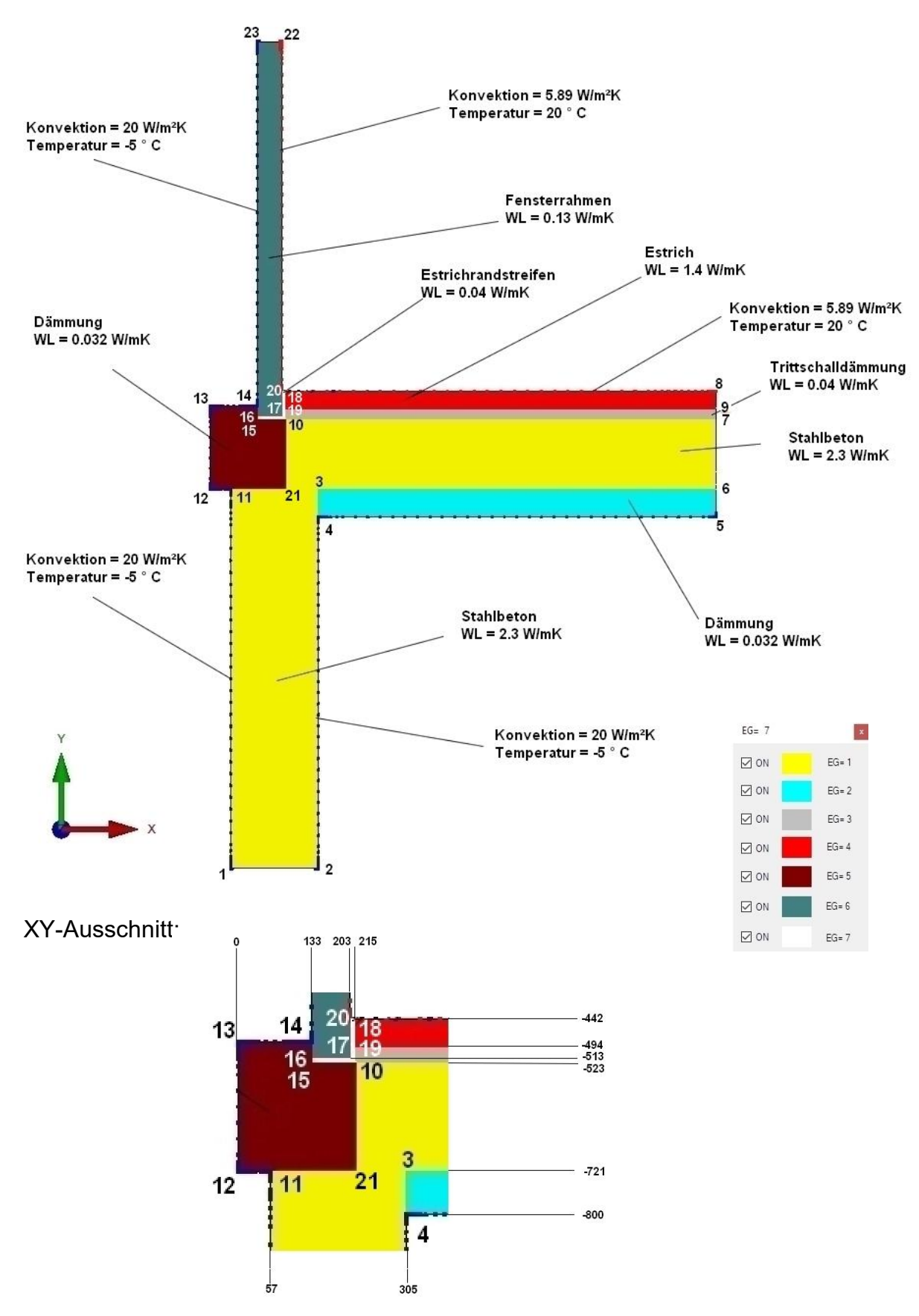

Starten Sie nun das FEM-System MEANS V12 über das Desktop-Icon

Wählen Sie das Register "File" aus und Menü "Neu" und wählen in dem Projekt-Menü "2D-Netzgenerator FEMM für komplexe Elementgruppen" um ein 2D-FEM-Modell mit dem 2D-Netzgenerator FEMM zu erstellen.

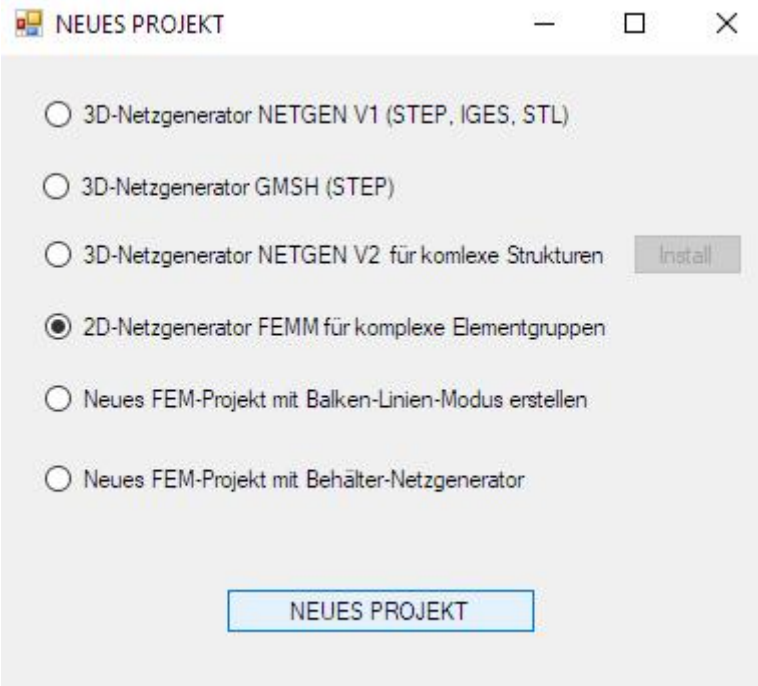

Es erscheint nun die Benutzeroberfläche von FEMM. Wählen Sie Menü "File" und "New" und erzeugen ein neues Projekt mit "Magnetics Problem".

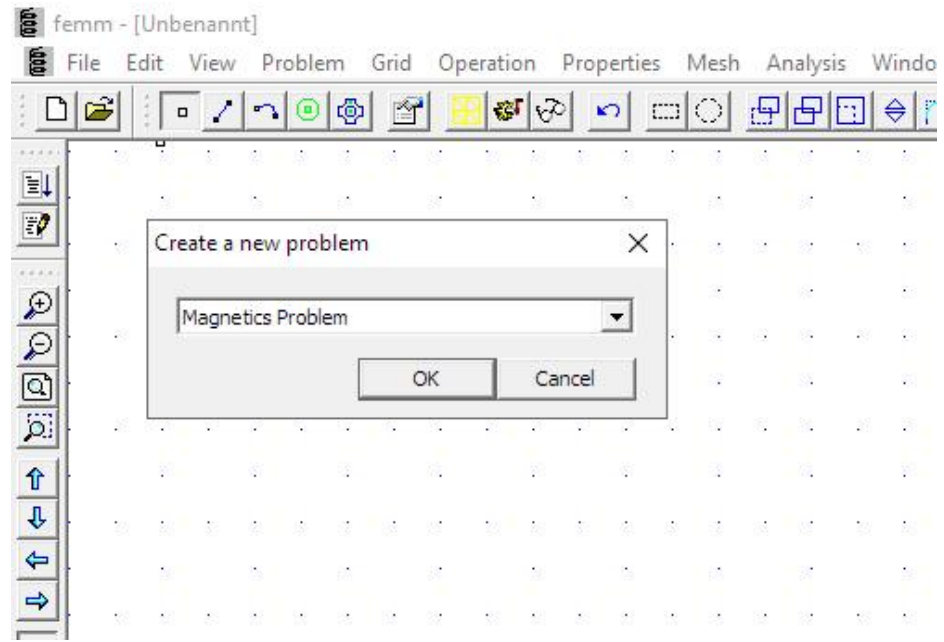

## **TAB-Taste**

Mit der Tab-Taste und dem Icon **können nun alle 23 Eckknoten nacheinander in** einer Dialogbox eingeben werden. Die Koordinaten werden in Millimeter eingegeben müssen aber später in MEANS auf Meter passend zu den Wärmeleitfähigkeiten umgestellt werden.

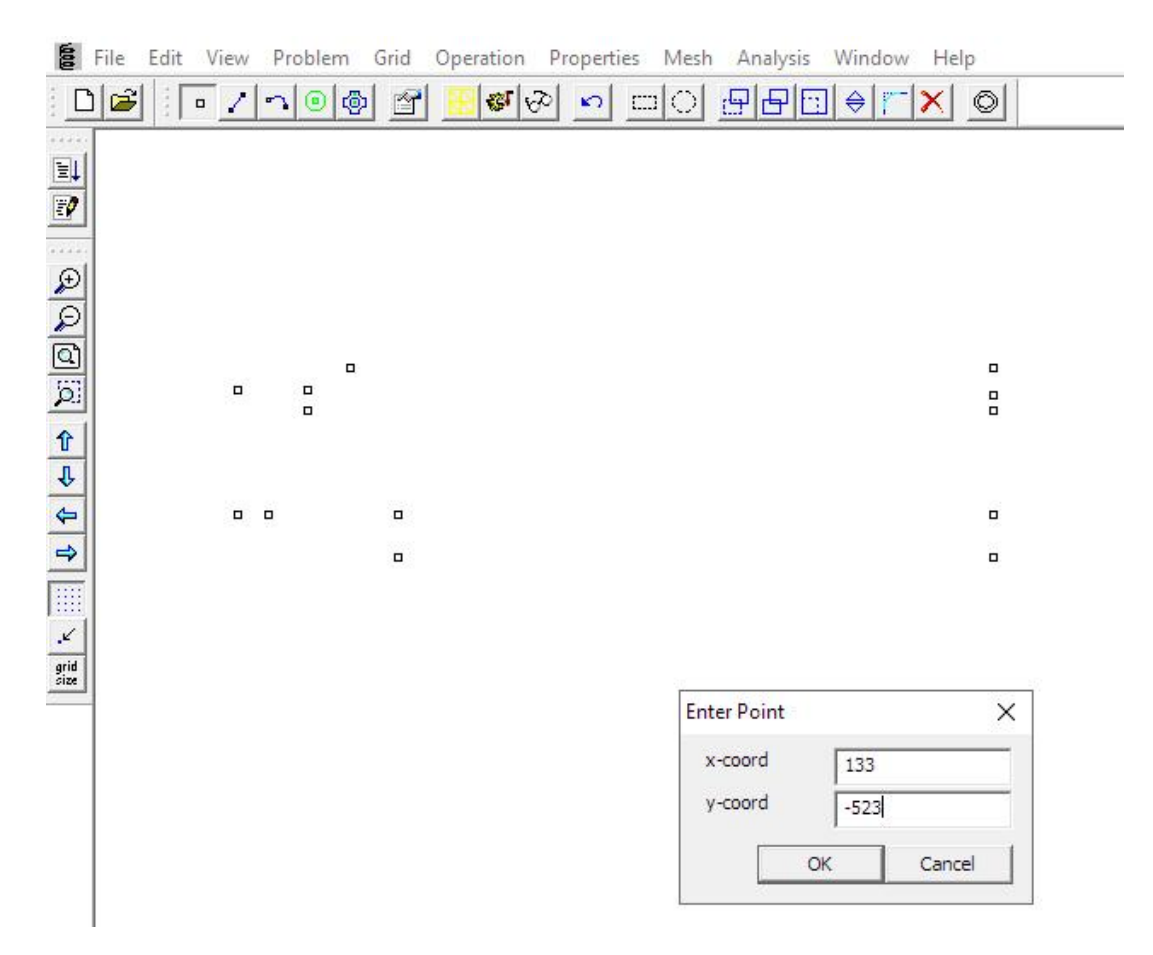

#### **DXF-Import**

Die Knotenpunkte können auch zuerst mit AutoCAD oder MEANS erstellt und über die DXF-Schnittstelle in FEMM importiert werden. Hier ist jedoch zu beachten, daß keine überlagerten oder doppelten Knoten oder Linien entstehen.

#### **FEM-Datei mit Editor bearbeiten**

Lädt man die FEM-Datei in einen beliebigen Text-Editor z.B. Notepad kann man die Knotenkoordinaten oder Linien schnell editieren oder löschen.

Für eine Korrektur mit dem Editor sollte man die FEM-Datei sichern und FEMM beenden. Dannach mit dem Editor die FEM-Datei editieren und FEMM wieder starten und die FEM-Datei neu einladen.

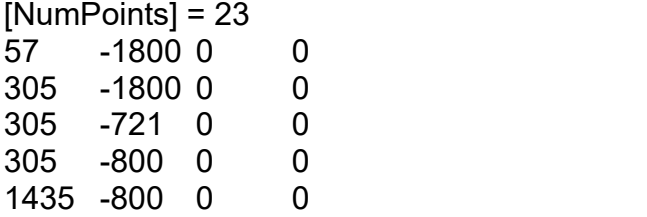

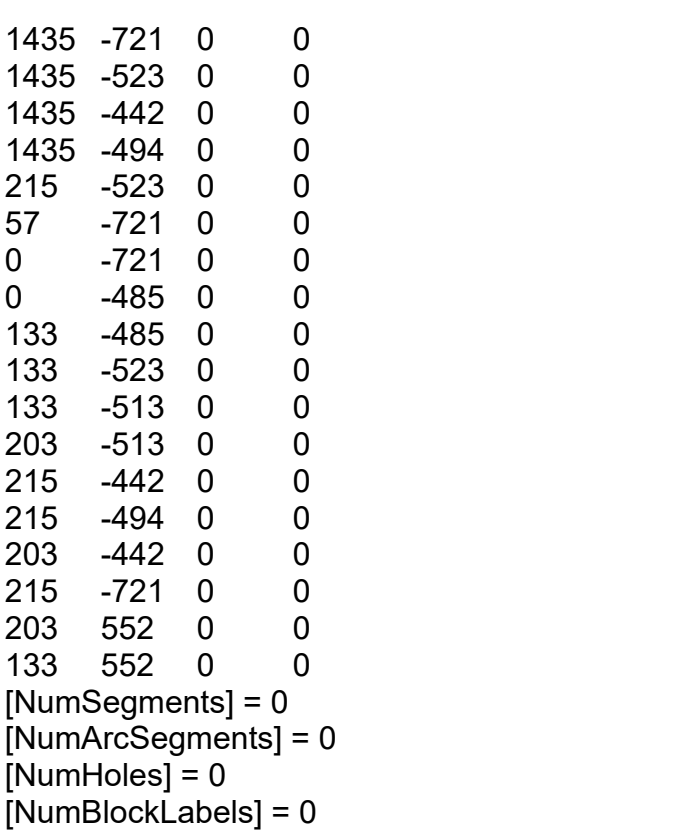

#### **Definierung der 7 Elementgruppen**

Nachdem alle 23 Knoten eingegeben sind wechseln auf das Icon volum die Linien für die 7 Elementgruppen zu definieren indem Sie folgende Knotenpaare nacheinander anklicken.

Elementgruppe 1 1 - 2, 2 - 3, 3 - 6, 6 - 7, 7 - 10, 10 - 21, 21 - 11, 11 - 1 Elementgruppe 2  $4 - 5$ ,  $5 - 6$ ,  $6 - 3$ ,  $3 - 4$ Elementgruppe 3 10 - 7, 7 - 9, 9 - 19, 19 - 10 Elementgruppe 4 19 - 9,9 - 8,8 - 18, 18 -19 Elementgruppe 5 12 - 21, 21 - 10, 10 - 15, 15 - 14, 14 - 13, 13 -12 Elementgruppe 6 16 - 17, 17 - 22, 22 - 23, 23 - 16 Elementgruppe 7 15 - 10, 10 - 18, 18 - 20, 20 - 17, 17 - 16, 16 -15

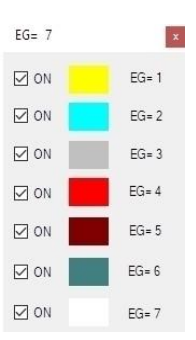

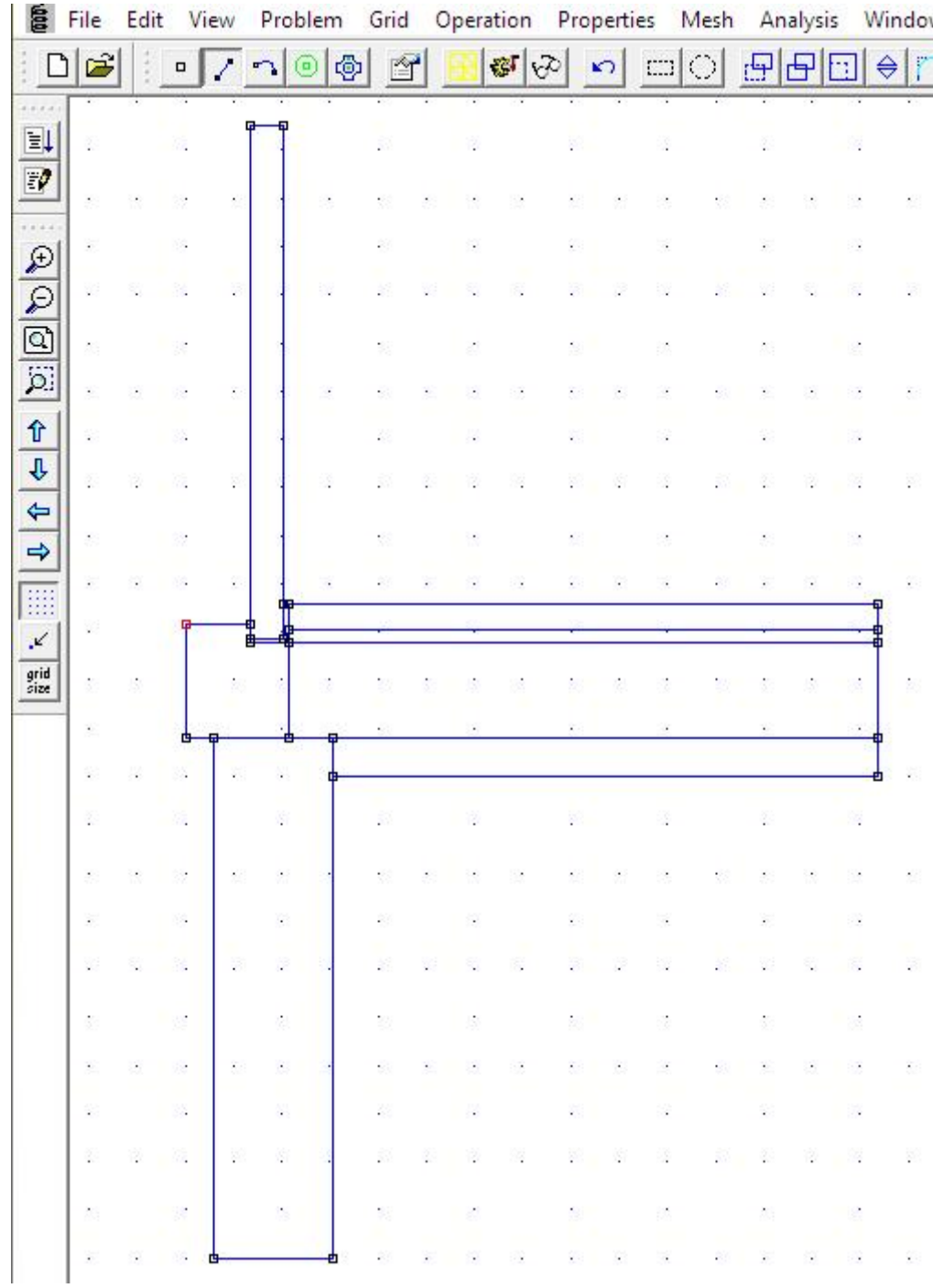

#### **Material definieren**

Nur das FEM-Netz wird benötigt, damit es in einer ANS-Datei abgespeichert wird muß aber zuerst das FEM-Netz generiert und eine Analyse durchgeführt werden. Dazu wird aus dem Menü "Properties/Material Library" einfach das Material "Air" für die Analyse ausgewählt.

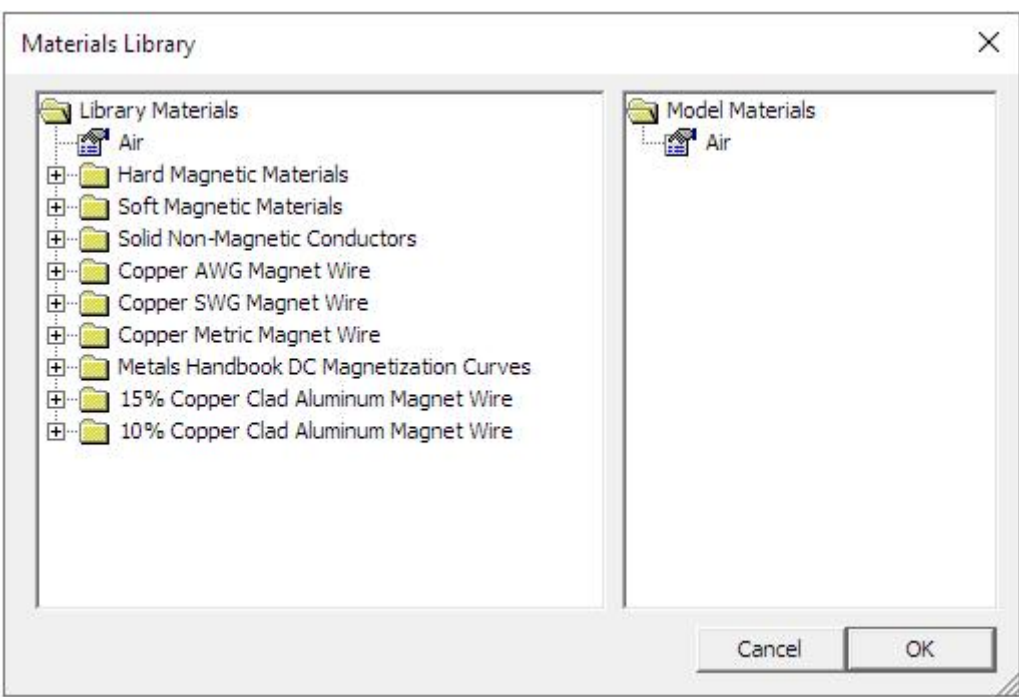

#### **Material plazieren**

Mit dem Icon  $\mathbb{M}$  muß in jede Elementgruppe das Material plaziert werden indem zuerst mit der linken Maustaste das Material plaziert und mit der rechten Maustaste rot aktiviert wird. Mit dem Icon **Kann jetzt das Material "Air" ausgewählt werden.** 

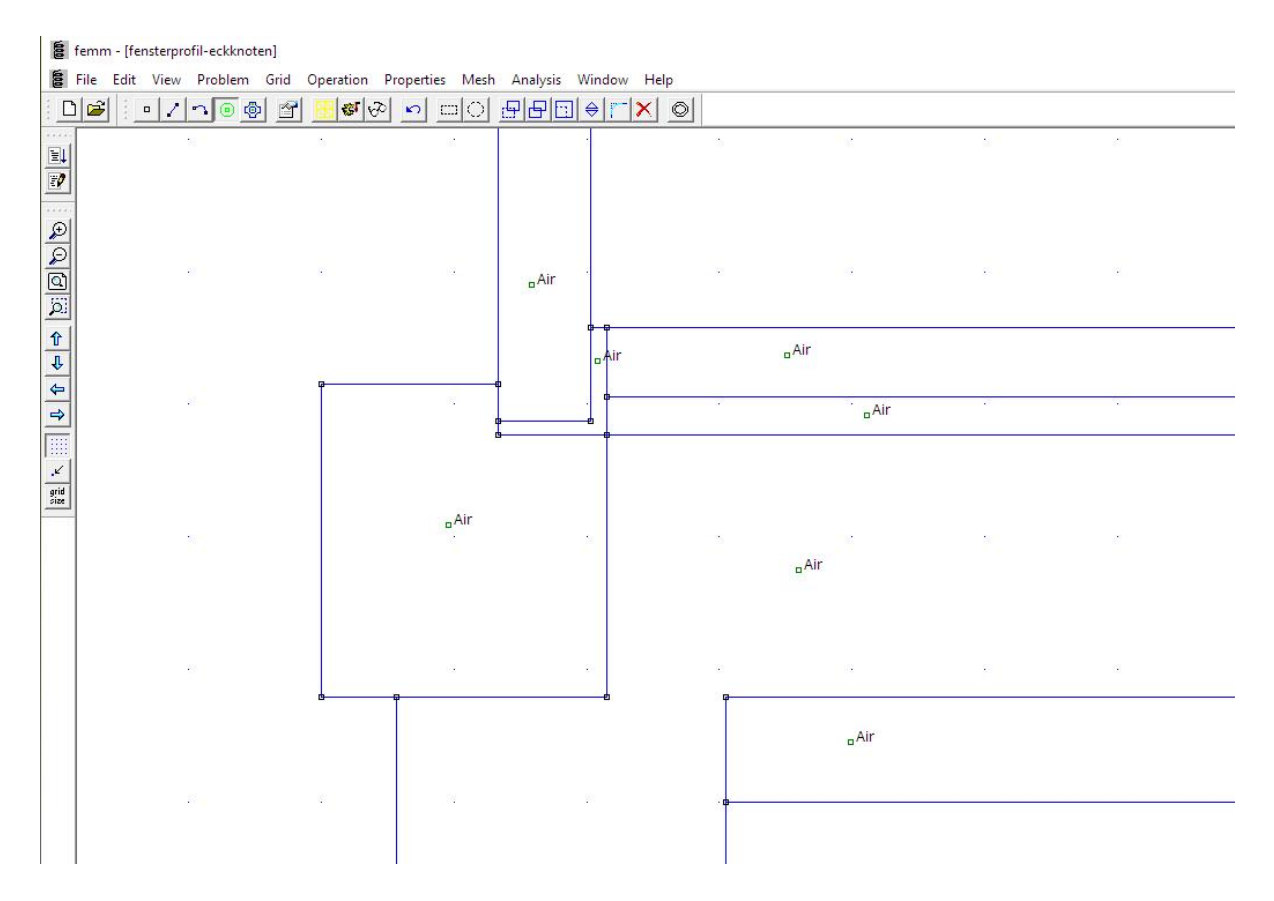

### **Analyse in FEMM durchführen**

Zum Schluß wird mit dem Icon **das FEM-Netz generiert und mit dem Icon** die Analyse durchgeführt. Wird keine Fehlermeldung angezeigt dann befindet sich jetzt im Projekt-Verzeichnis eine neue Datei mit der Endung .ANS die mit MEANS importiert und weiterbearbeitet werden kann. FEMM kann geschlossen werden und wird nicht mehr benötigt.

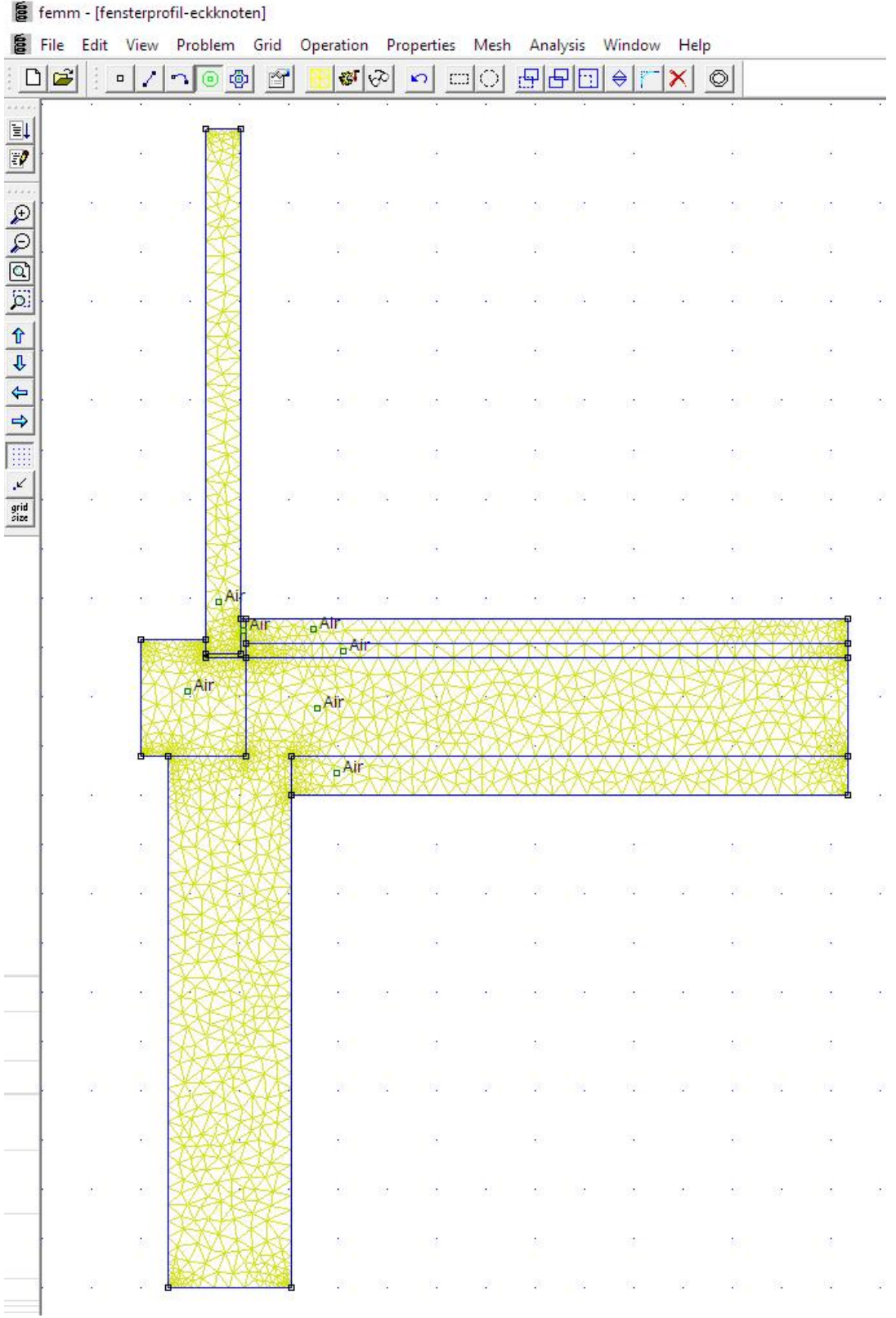

#### **FEMM-Schnittstelle**

In der MEANS-Benutzeroberfläche das Register "Netzgenerierung" und den rechten Button "FEMM" auswählen um die ANS-Datei zu importieren.

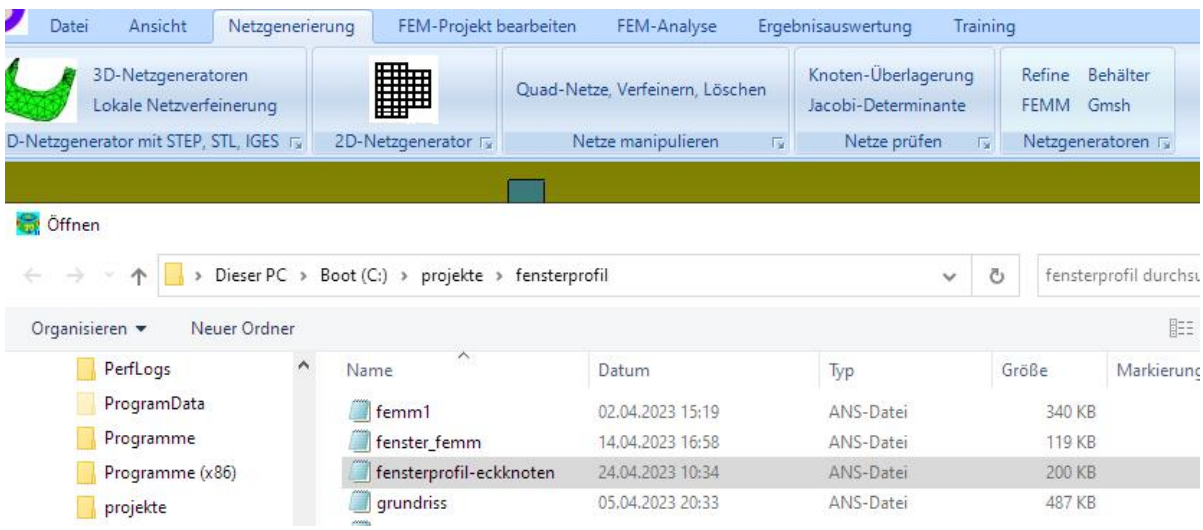

Man erhält ein 2D-Modell aus 4046 TRI3S, 2232 Knoten und 7 Elementgruppen.

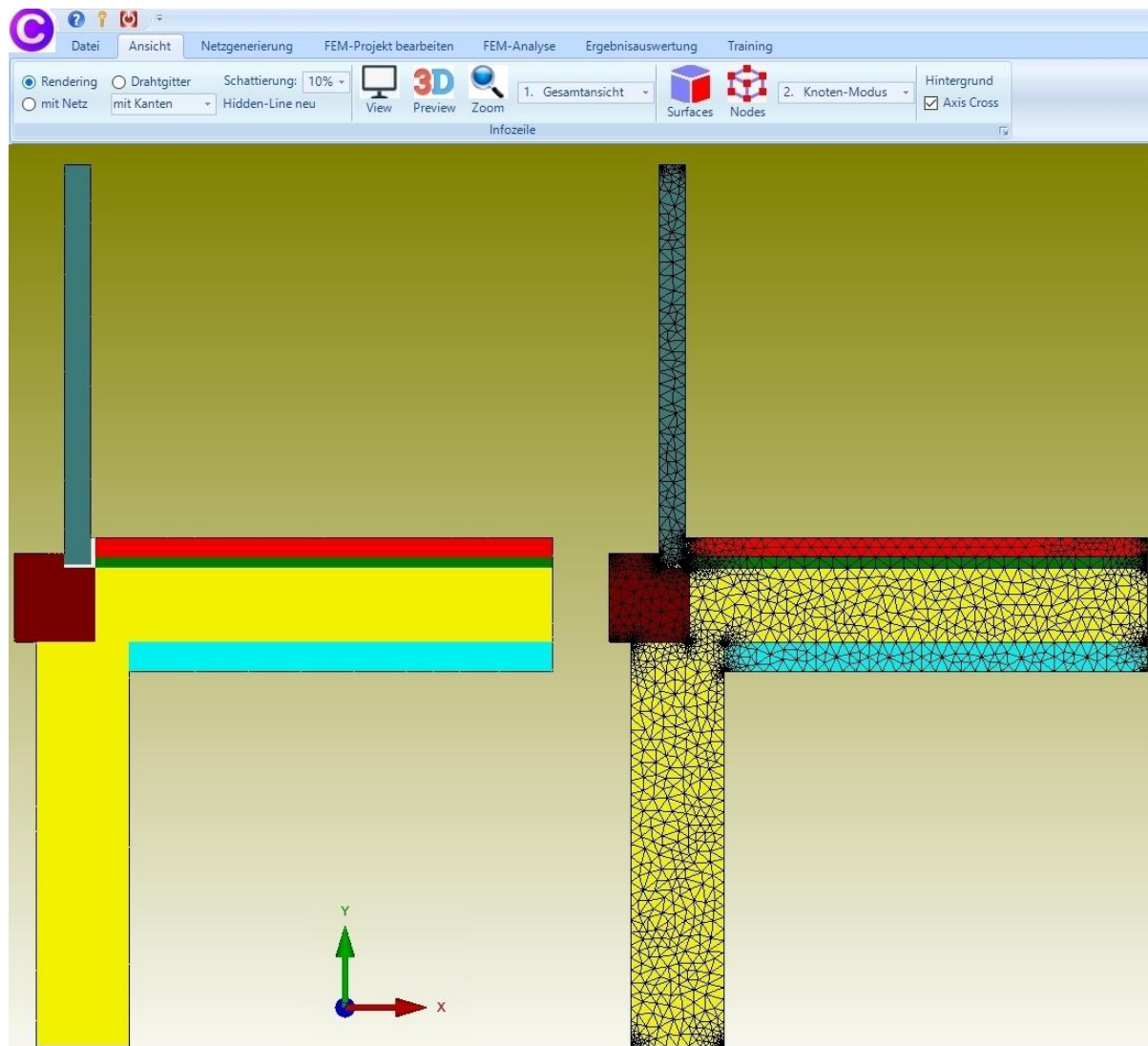

#### **Eingabe der Wärmeleitfähigkeiten**

Mit Register "FEM-Projekt bearbeiten" und Menü "Materialdaten" werden die Wärmeleitfähigkeiten in W/mK für alle 7 Elementgruppen eingegeben:

Elementgruppe 1 - Stahlbeton-WL = 2.3 W/mK Elementgruppe 2 - Dämmung-WL = 0.032 W/mK Elementgruppe 3 - Trittschalldämmung-WL = 0.04 W/mK Elementgruppe 4 - Estrich-WL = 2.3 W/mK Elementgruppe 5 - Fensterrahmen-WL = 0.13 W/mK Elementgruppe 6 - Estrichstreifen-WL = 0.04 W/mK Elementgruppe 7 - Dämmung-WL = 0.032 W/mK

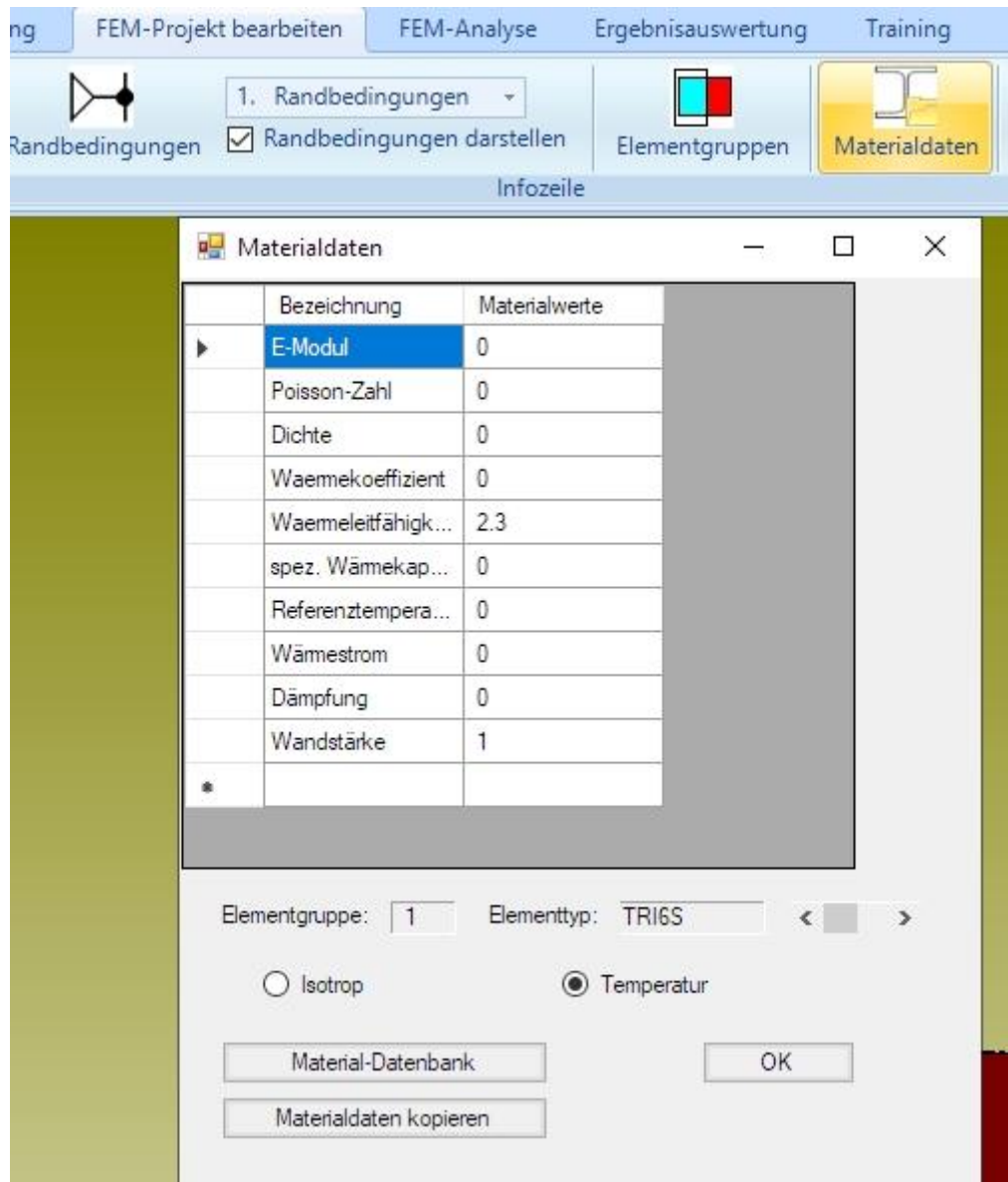

## **Eingabe der Konvektionen**

Das Fensterprofil wird sowohl mit einer Außen- als auch mit einer Innen-Konvektion belastet.

Außen-Konvektion Konvektion = 20 W/m²K Umgebungstemperatur von -5° C

Innen-Konvektion Konvektion = 5.89 W/m²K Umgebungstemperatur von 20° C

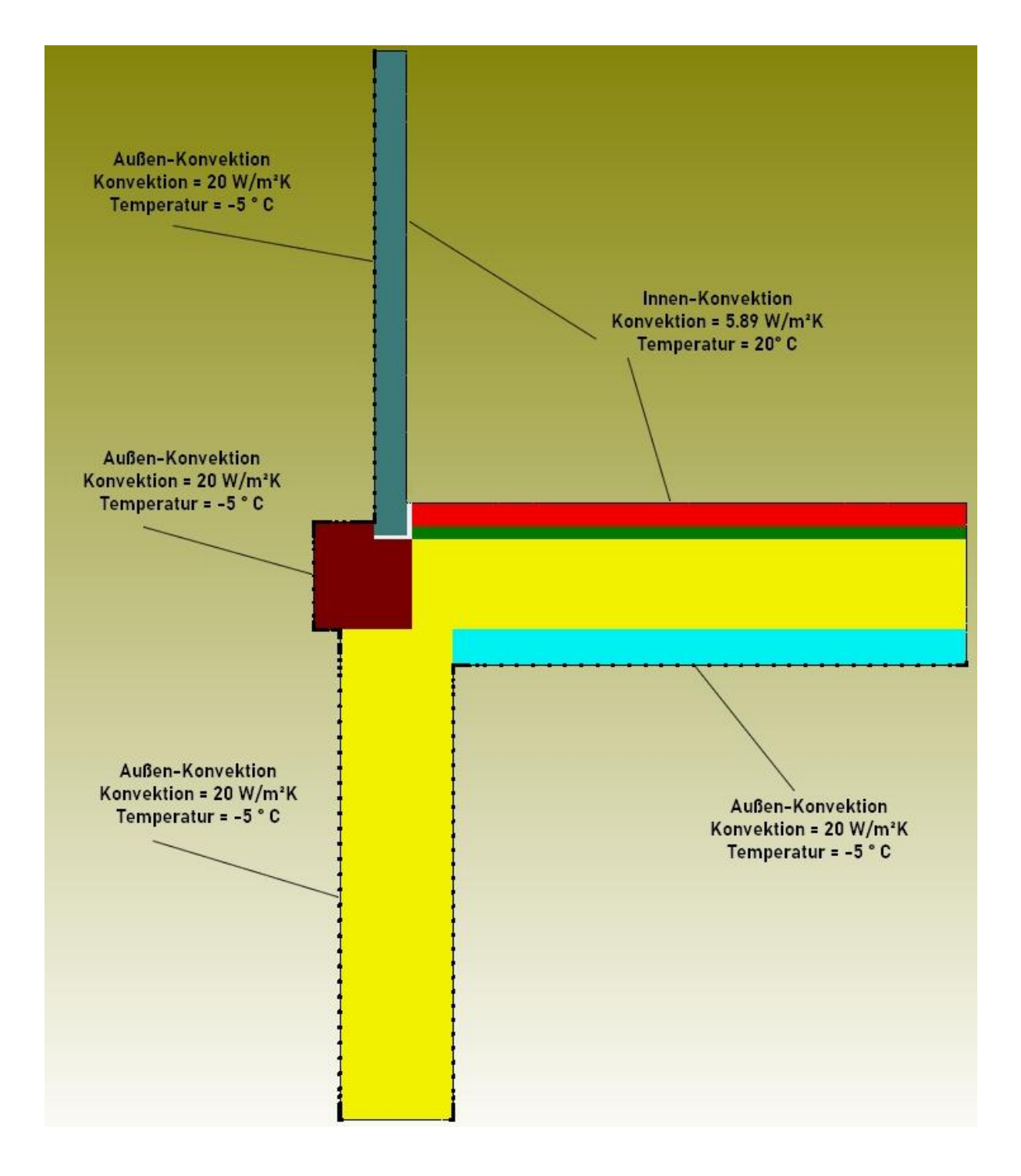

#### **Knotenbereich erzeugen**

Wählen Sie Register "Ansicht" und "Knoten-Modus" und erzeugen mit "Kanten" und "Knoten anzeigen" zuerst alle Randknoten.

Wählen Sie "Knotenbereich löschen" und löschen für die Außen-Konvektion mit einem aufgespannten Rechteck alle Knoten des Innenbereiches und für die Innen- Konvektion alle Knoten des Außenbereiches.

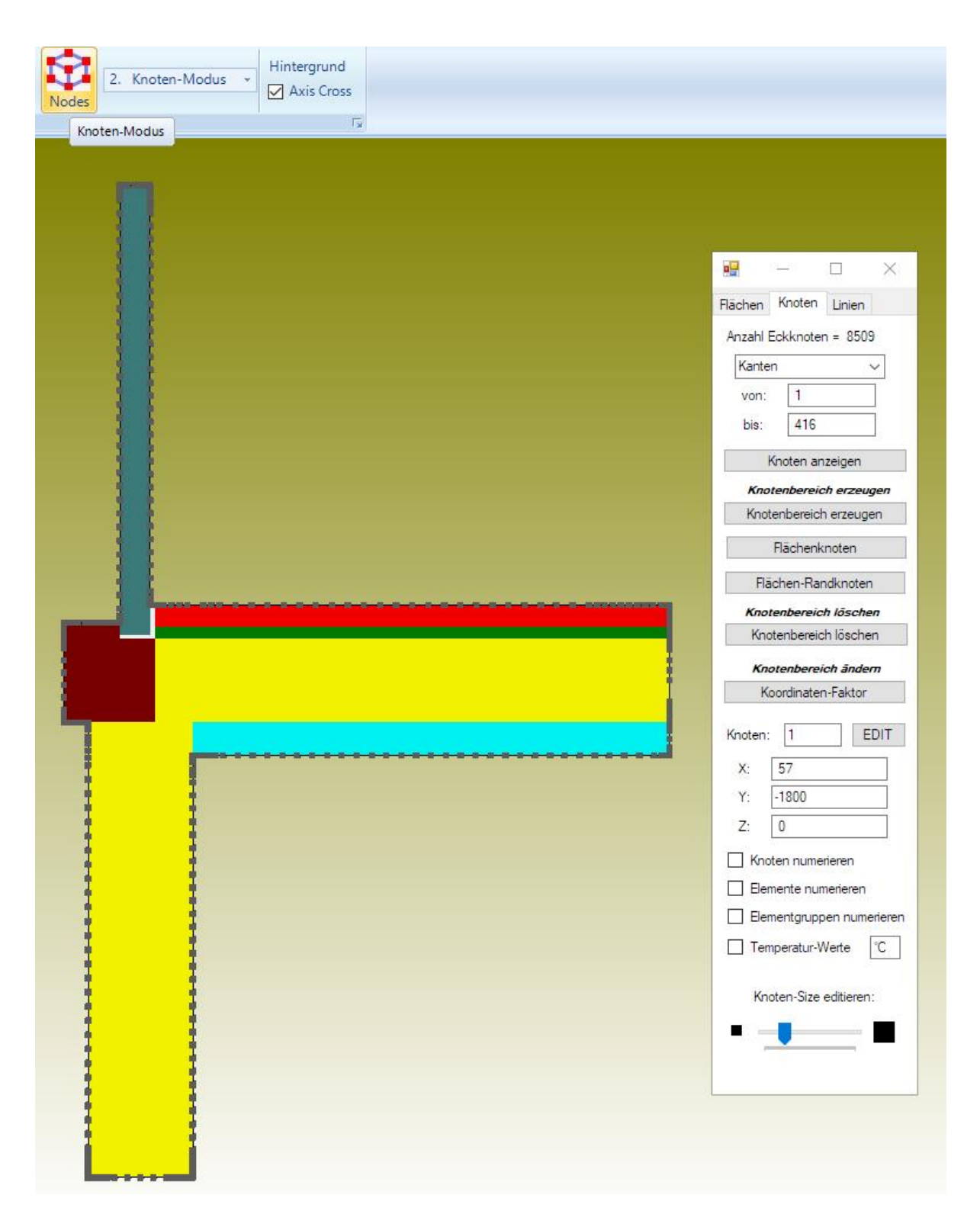

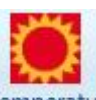

Erzeugen Sie mit dem Temperatur-Icon Temperatur aus Register "FEM-Projekt bearbeiten" die beiden Konvektionen mit Menü "Konvektion, Lasttyp 8 (W/m²K)" mit der Selektion "alle angezeigten Knoten wählen" in Lastfall 1.

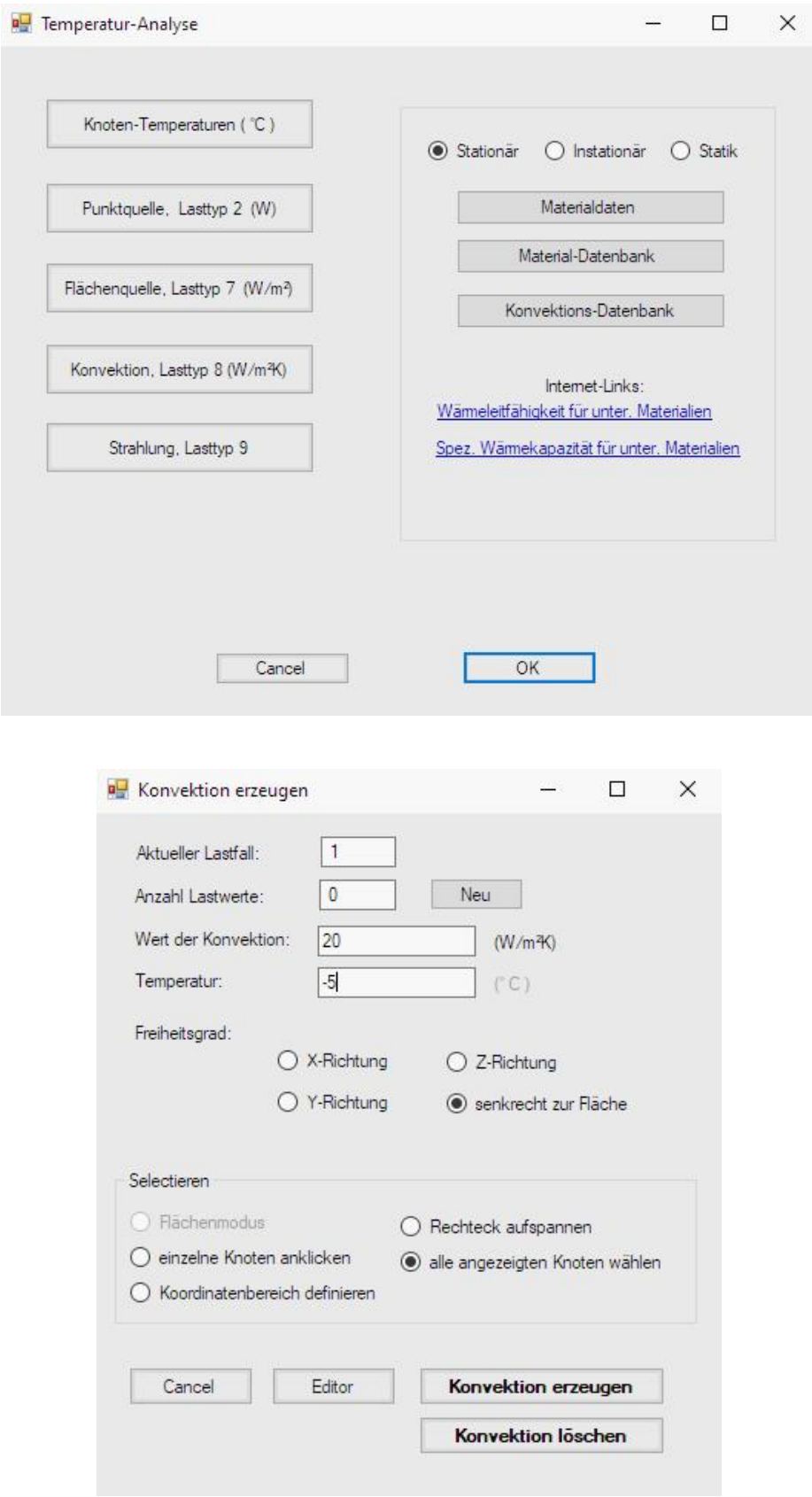

#### **Knotenkoordinaten von Millimeter auf Meter umstellen**

WLs und Konvektion wurden in Meter aber die Koordinaten in Millimeter eingegeben, darum müssen jetzt noch mit Register "FEM-Projekt bearbeiten" und "Editor" sowie "Knotenkoordinaten" die Koordinaten durch "1000" dividiert werden.

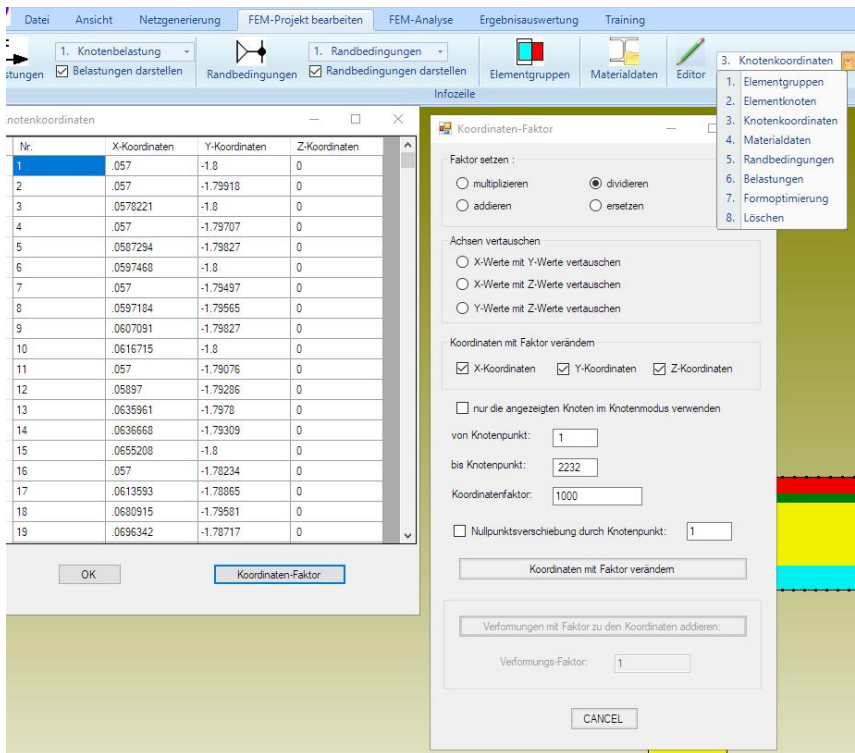

### **Temperatur-Analyse**

Sichern Sie das FEM-Modell unter einem beliebigen Namen in das Projekt- Verzeichnis und wählen Register "FEM-Analyse" um eine Temperatur-Analyse mit den quadratischen Dreiecken TRI6S bzw. CPS6 durchzuführen.

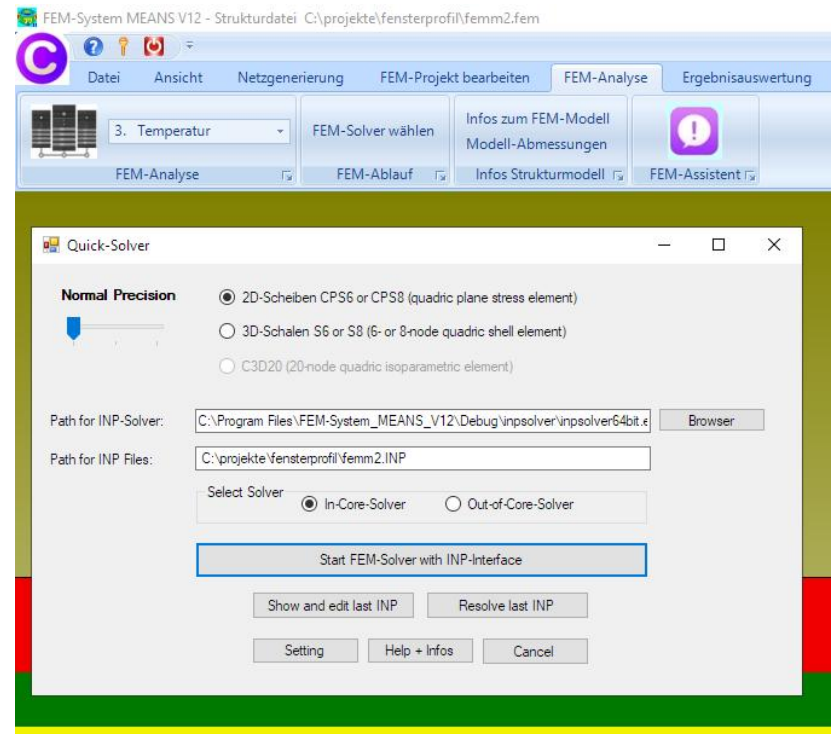

## **Ergebnisauswertung**

Mit Register "Ergebnisauswertung" und dem Icon **werden die K**noten-Temperaturen und die Wärmestromdichte dargestellt.

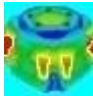

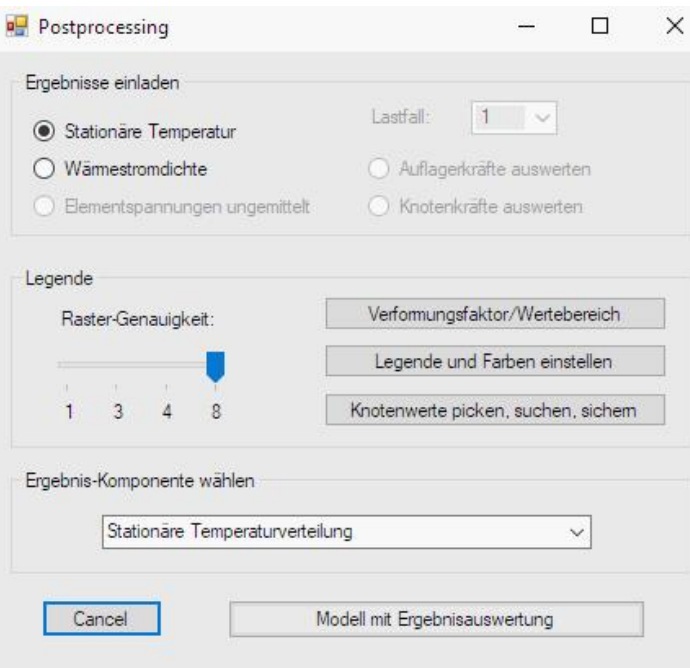

# **Temperaturverteilung**

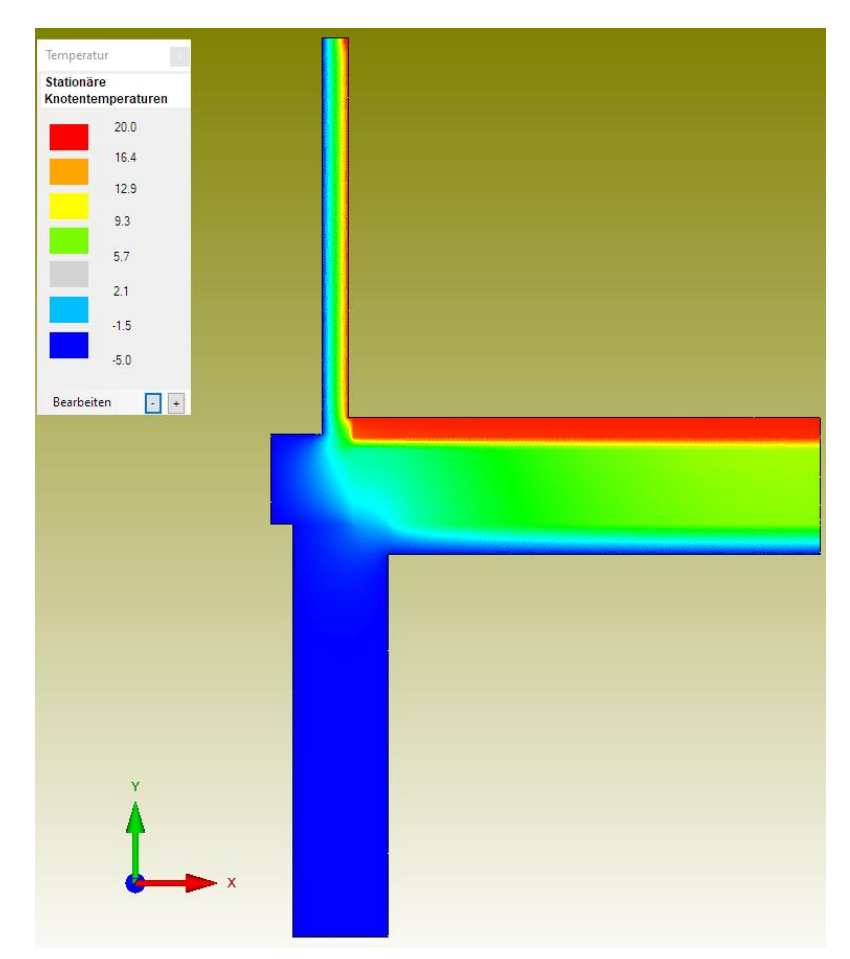

## **Wärmestromdichte**

Die Wärmestromdichte muß mit Menü "Verformungsfaktor" auf den Wert "20" W/m² skaliert werden, da sonst hohe Spitzenwerte zu sehen sind.

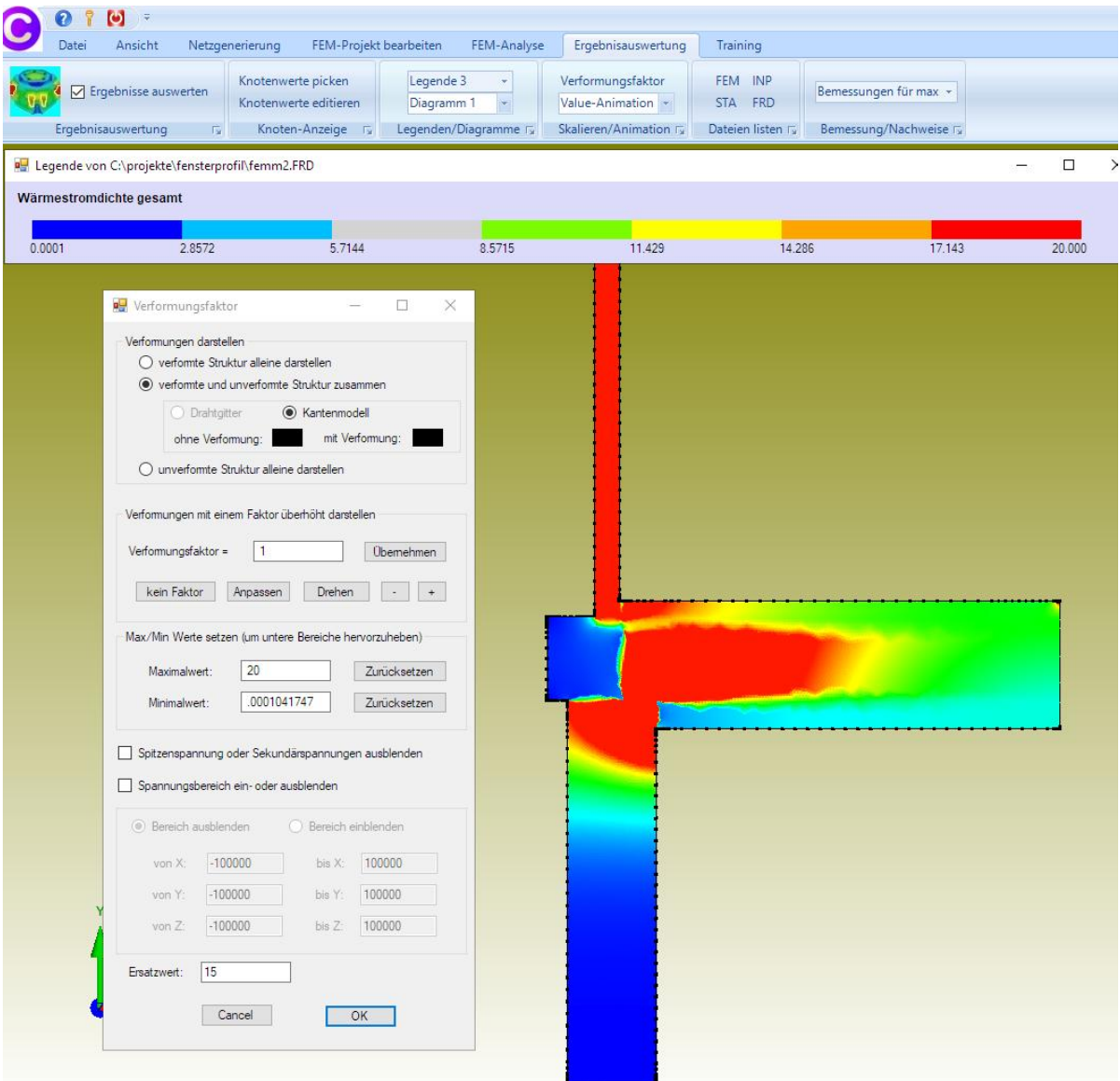